# **Reference Manual Digital Temperature Indicator JOFRA DTI050 A/B**

Copyright 2006 AMETEK Calibration Instruments

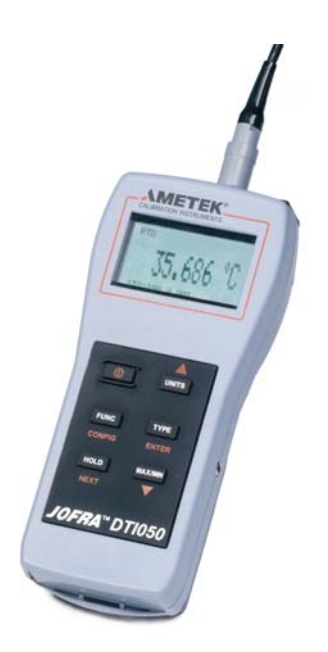

#### • **The structure of the manual**

This reference manual is aimed at users who are familiar with AMETEK indicators, as well as those who are not. The manual is divided into 10 chapters, which describe how to set up, operate, service and maintain the indicator. The technical specifications are described and accessories may be ordered from the list of accessories.

#### • **Safety symbols**

This manual contains a number of safety symbols designed to draw your attention to instructions, which must be followed when using the indicator, as well as any risks involved.

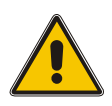

## **Warning**

Events, which may compromise the safe use of the indicator and result in considerable personal or material damage.

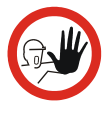

#### **Caution…**

Events, which may compromise the safe use of the indicator and result in slight personal or material damage.

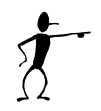

#### **Note…**

Special situations, which demand the user's attention.

# **List of contents**

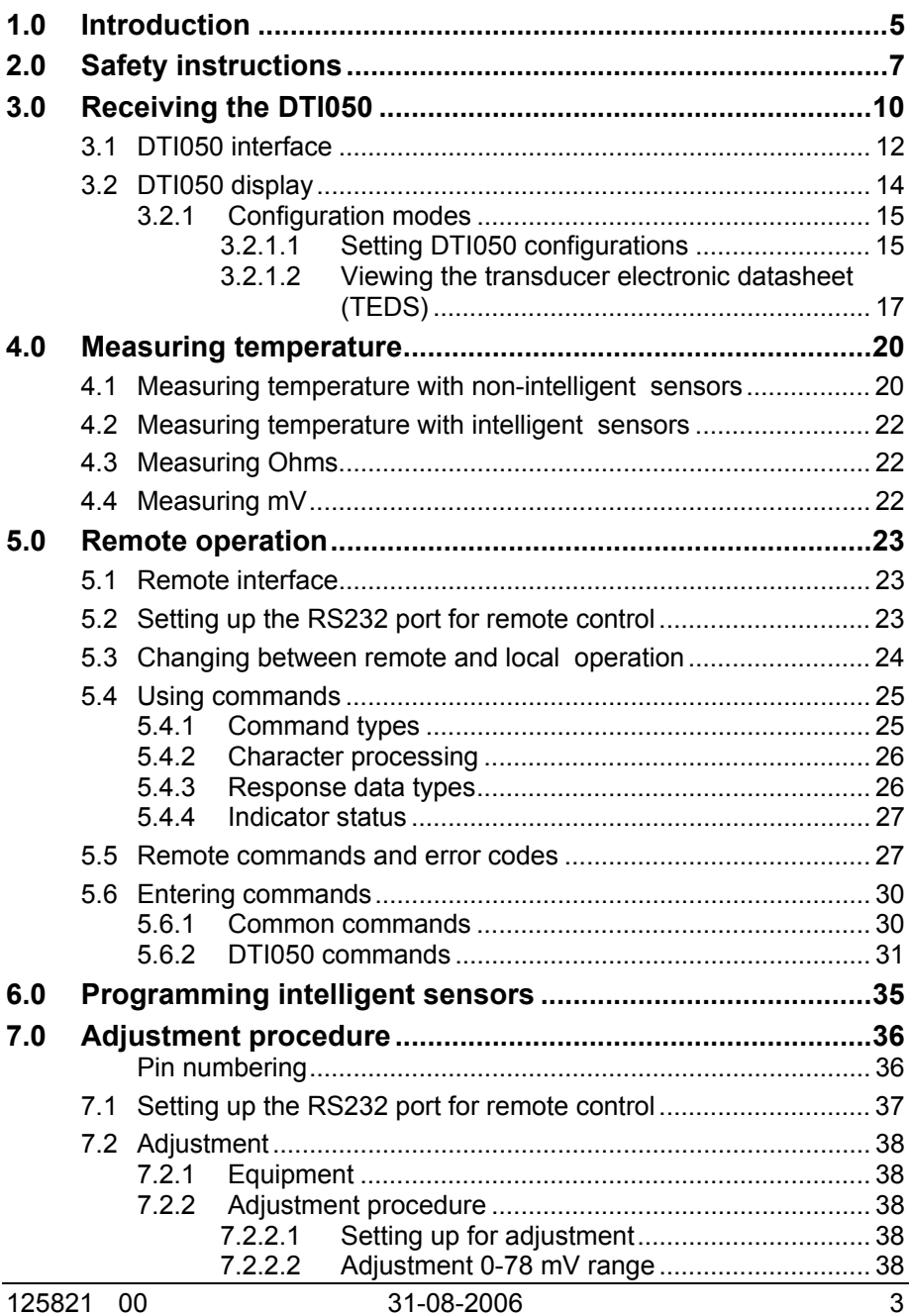

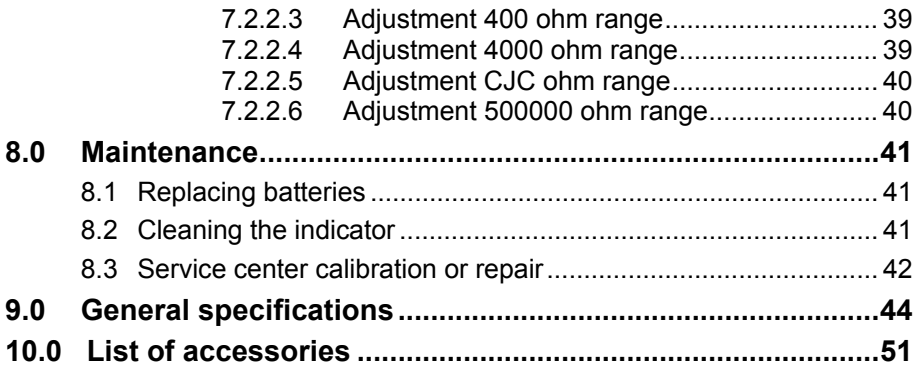

## *Congratulations on your new AMETEK JOFRA Digital Temperature Indicator!*

With the AMETEK Jofra indicator, you have chosen an extremely effective reference instrument, which we hope will perform according to your expectations. During the past several years, we have acquired extensive knowledge of industrial temperature calibration. This expertise is reflected in our products, which are all designed for daily use in an industrial environment. Please note that we would be very interested in hearing from you if you have any ideas or suggestions for changes to our products.

This reference manual applies to the following indicator:

• **Jofra DTI050**

#### ) **ISO-9001 certified**

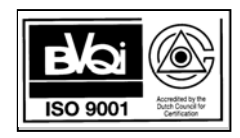

Ametek Denmark A/S was ISO-9001 certified in September 1994 by BVQI - Bureau Veritas Quality International.

### ) **CE-label**

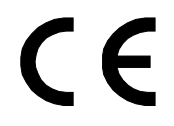

Your new indicator is CE labelled and complies with the EMC directive.

#### ) **Technical assistance**

Please contact the dealer from whom you acquired the indicator if you require technical assistance.

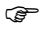

#### ) **Warranty**

According to current terms of sale and delivery.

This warranty only covers defects in material and manufacture and becomes void if the indicator has been subject to unauthorised service/repair and/or misuse.

#### ) **Contacting AMETEK**

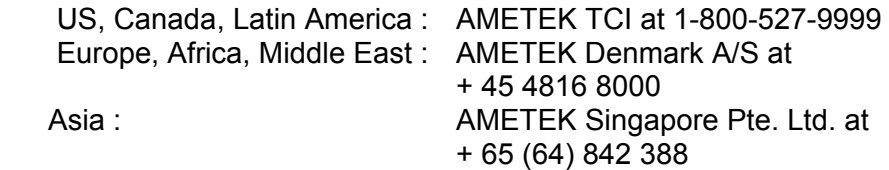

The product is manufactured by:

 AMETEK DENMARK A/S GYDEVANG 32 - 34 DK-3450 ALLERØD **DENMARK**  $TFI + 45 48 16 80 00$ FAX: +45 48 16 80 80

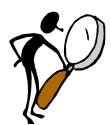

## **Read this manual carefully before using the indicator!**

Please follow the instructions and procedures described in this manual. They are aimed at allowing you to make the best of your DTI-system and avoid any personal injuries and/or damage to the indicator.

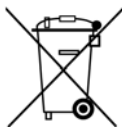

# **Disposal – WEEE Directive**

The indicator contains electrical and electronic circuits and must be properly recycled or disposed of (in accordance with the WEEE Directive 2002/96/EC).

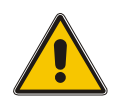

# **Warning**

The indicator has been designed to calibrate and measure low voltage signals. To ensure the safety of the operator and the indicator, **DO NOT** connect the indicator to input voltages above 30 Volts.

#### **To avoid possible electric shock or personal injury:**

- The indicator **must not** be used for any purposes other than those described in this manual.
- **Do not** operate the indicator in environments of explosive gas, vapour, or dust.
- **Do not** apply more than the rated voltage. See specifications for supported ranges.
- Select the proper function and range for your measurement.
- **Do not** use the indicator if it operates abnormally. Protection may be impaired. When in doubt, get the indicator serviced.
- During set-up, make sure that there is correlation between the software set-up, and the actual sensors connected to the DTI050.
- When servicing the indicator, only use specified replacement parts.
- **Do not** use the indicator if it is damaged. Before you use the indicator, inspect the case. Look for cracks or missing plastic.
- Make sure the battery cover is closed before you operate the indicator.
- To avoid false readings, which could lead to possible personal injury, replace the battery as soon as the battery indicator appears.
- To avoid personal injury or damage to the indicator, use only the specified replacement parts. Do not allow water into the case.

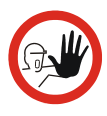

# **Caution…**

**To avoid possible damage to the indicator or to the equipment under test:** 

- Disconnect the power and discharge all high-voltage capacitors before testing resistance.
- Use the proper jacks, connectors, function and range for your measurement.
- To avoid damaging the plastic display and case, do not use solvents or abrasive cleansers when cleaning the indicator.

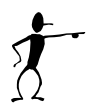

## **Note…**

The product liability **only** applies if the indicator is subject to a manufacturing defect. This liability becomes void if the user fails to follow the maintenance instructions described in this manual or uses unauthorised spare parts.

# **3.0 Receiving the DTI050**

#### **When you receive the indicator…**

- Unpack and check the indicator and the accessories carefully.
- Check the parts according to the list shown below.

If any of the parts are missing or damaged, please contact the dealer who sold you the indicator.

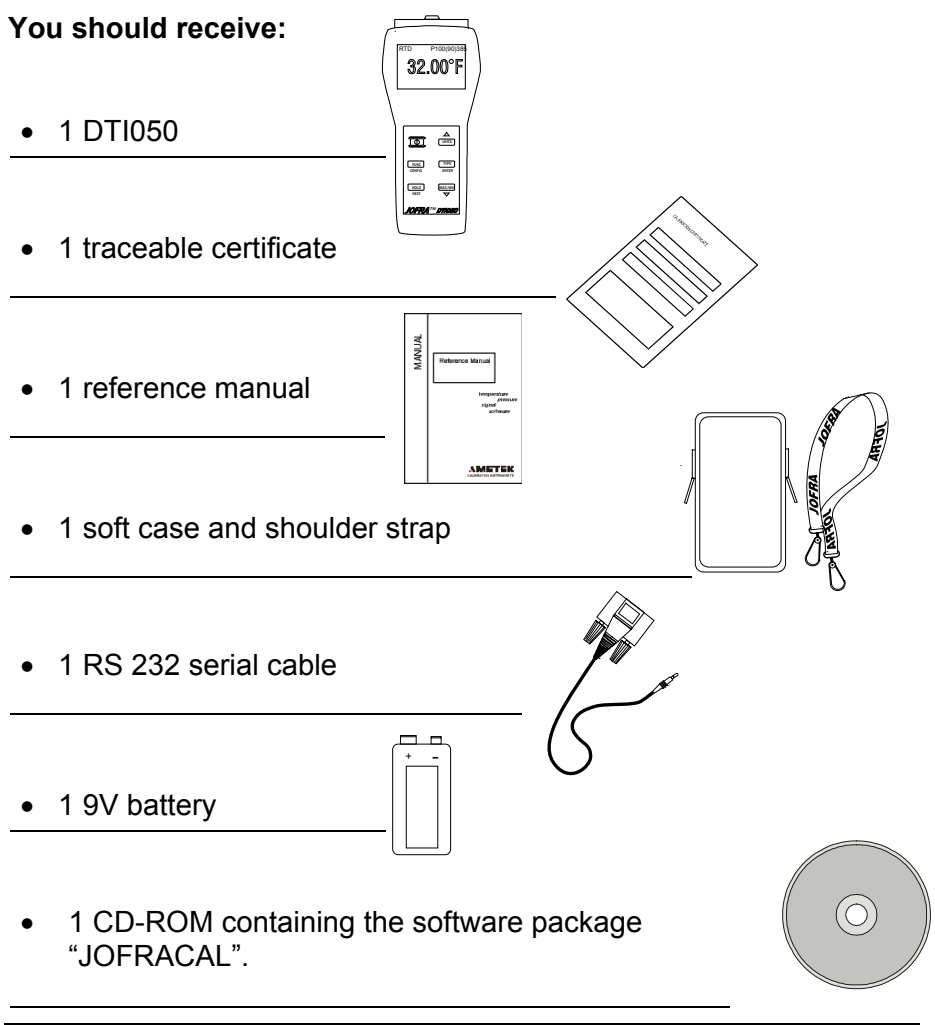

• 1 CD-ROM containing the configuration software package "CON050".

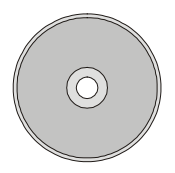

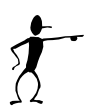

When reordering, please specify the part numbers according to the list of accessories, section. 10.0

# **3.1 DTI050 interface**

Figure 1 shows the location of the indicator features and the table describes their use.

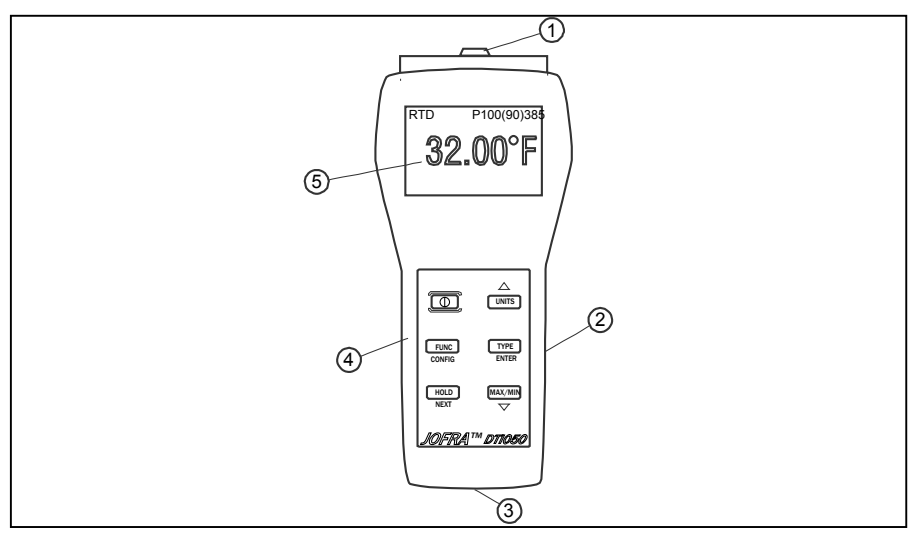

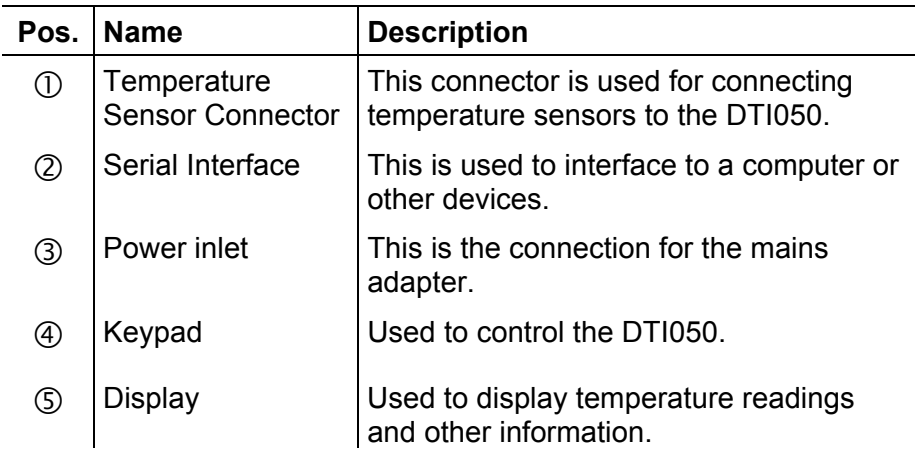

Figure 2 shows the location of the keys, while the table describes the function of each key.

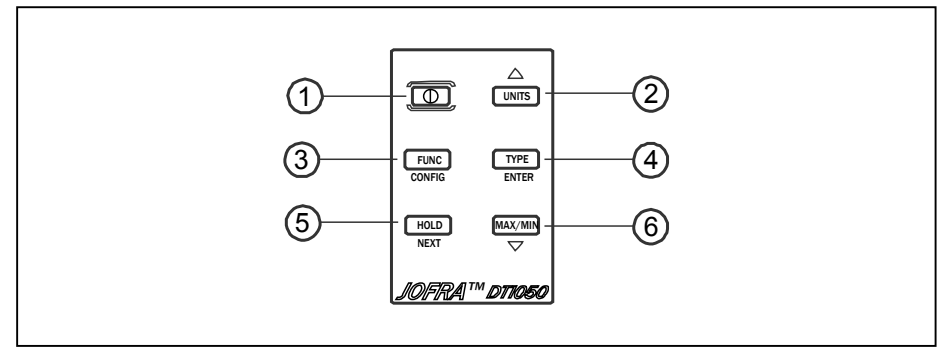

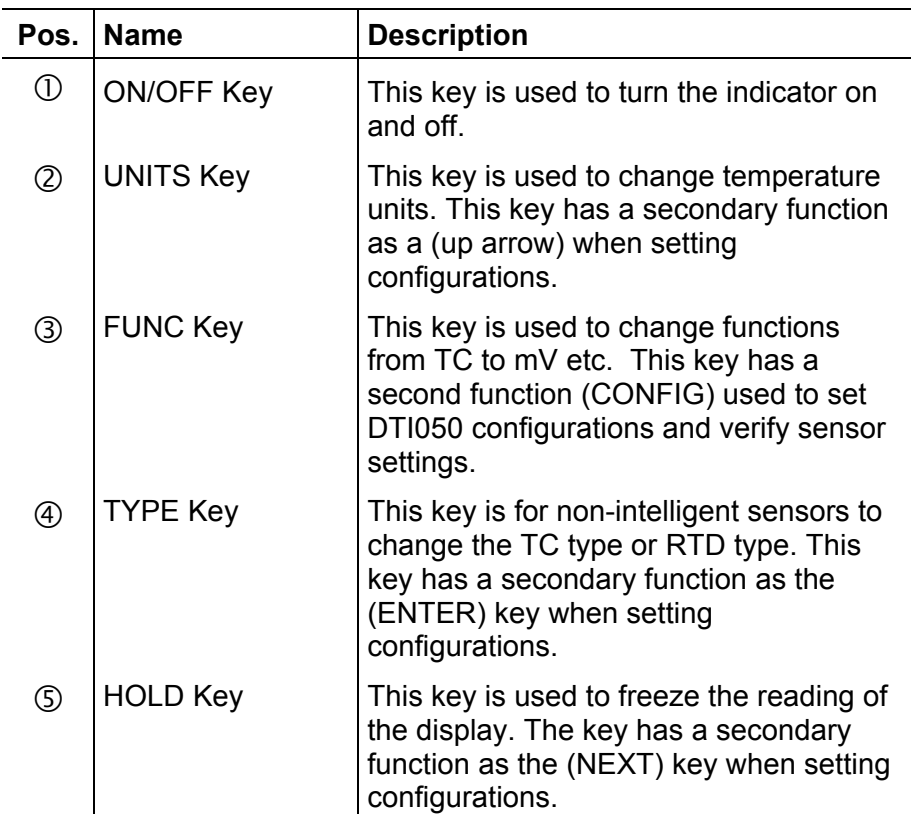

 $\circ$  MAX/MIN Key This key is used to display the minimum and maximum value since the function was entered or the min/max register was reset. Hold this key for 3 seconds to reset the min/max register. This key has a secondary function as a (down arrow) key when setting configurations.

# **3.2 DTI050 display**

The main display consists of the following elements depicted below:

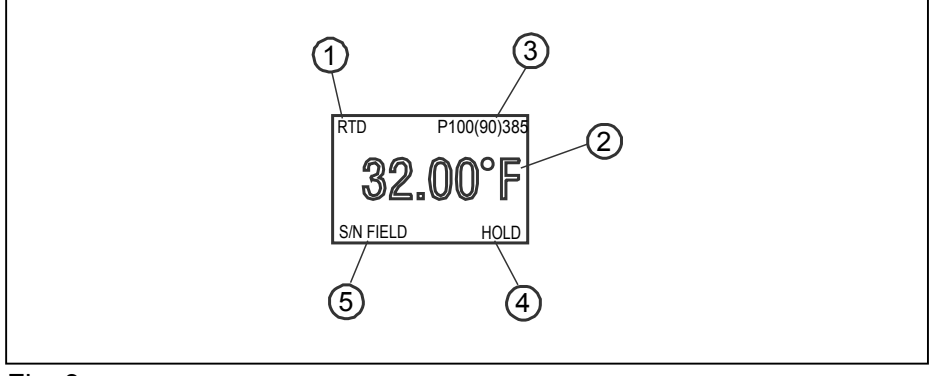

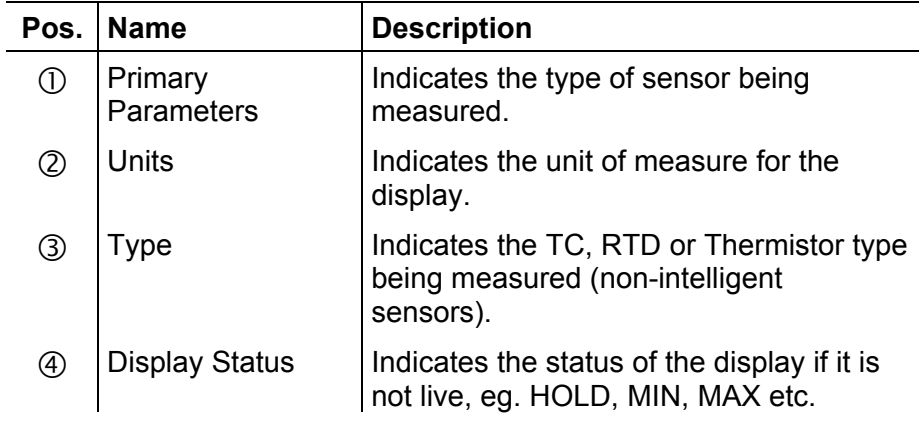

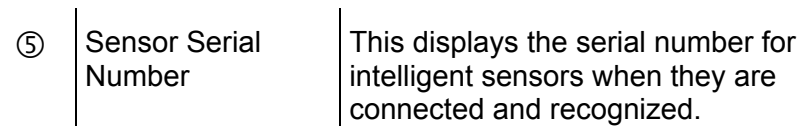

#### **3.2.1 Configuration modes**

To enter configuration mode, hold the FUNC (CONFIG) key for 3 seconds. Use the arrow keys to make selections and the NEXT/HOLD key to proceed to the next configuration display.

#### **3.2.1.1 Setting DTI050 configurations**

#### **Setting auto shutdown**

Use the arrow keys to set the auto shutdown from 1 to 30 minutes.

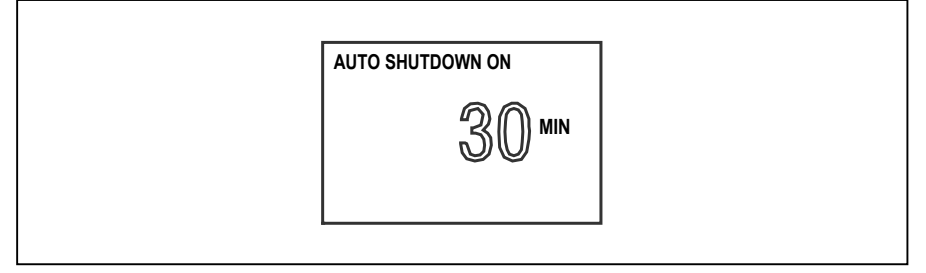

#### Fig. 4

To turn the auto shutdown off, repeatedly press the down arrow until the display looks as depicted below.

> $\Box \quad \Box \quad \Box \quad \Box \quad \blacksquare$ **AUTO SHUTDOWN OFF**

#### **Setting resolution**

Use the arrow keys to adjust the resolution used for temperature readings. When you press the up arrow, the number of zeros to the right of the decimal point will increase to a maximum of three.

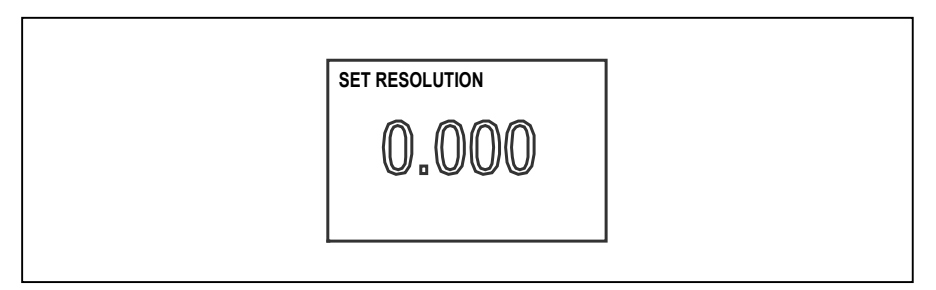

Fig. 6

#### **Setting display contrast**

Use the arrow keys to set the display to the desired contrast.

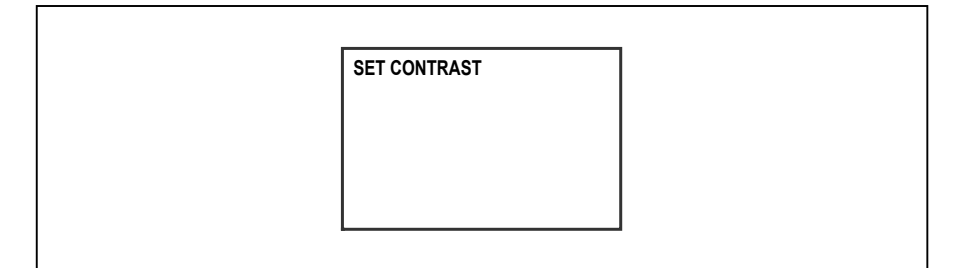

#### **Setting CJC state**

Use the arrow keys to turn cold junction compensation on or off in thermocouple mode.

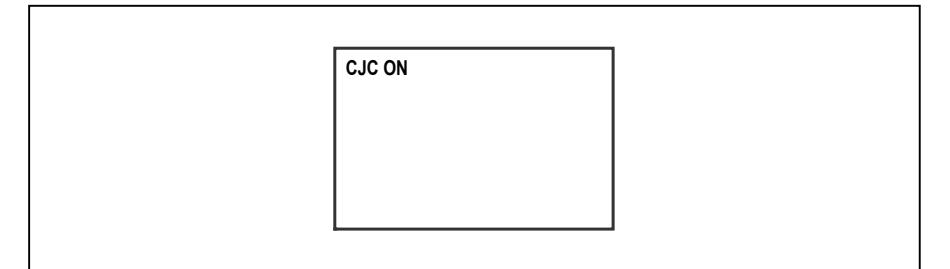

Fig. 8

#### **3.2.1.2 Viewing the transducer electronic datasheet (TEDS)**

The TEDS for a connected sensor can be viewed in a series of screens within the configuration mode. Some data is common to all sensors (General TEDS). Other data is specific to the type of sensor connected. The General TEDS includes the following data:

- Manufacturer ID
- Model number
- Version
- Serial number
- **Template**

Each of the 3 sensor types (TC, RTD, and Thermistor) have there own TEDS format. Relevant data for each format is displayed with units when practical.

### TC

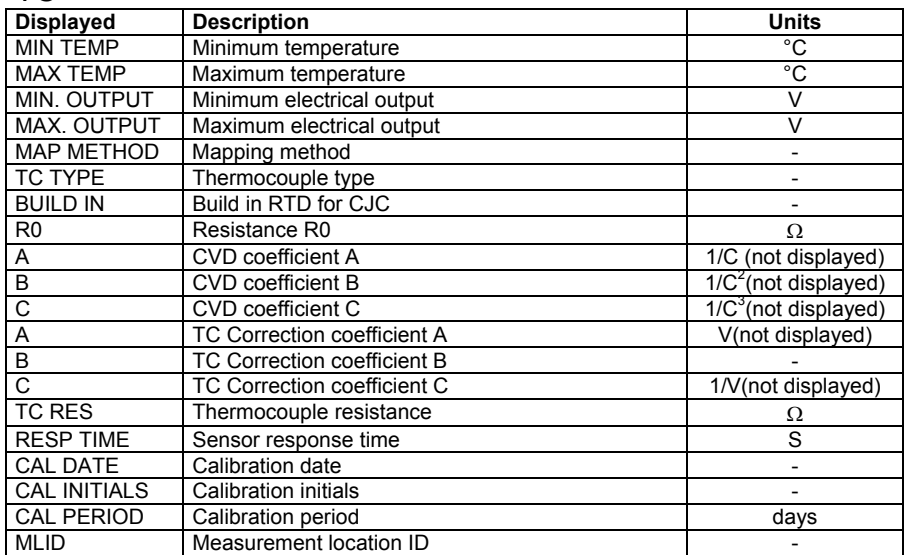

#### RTD

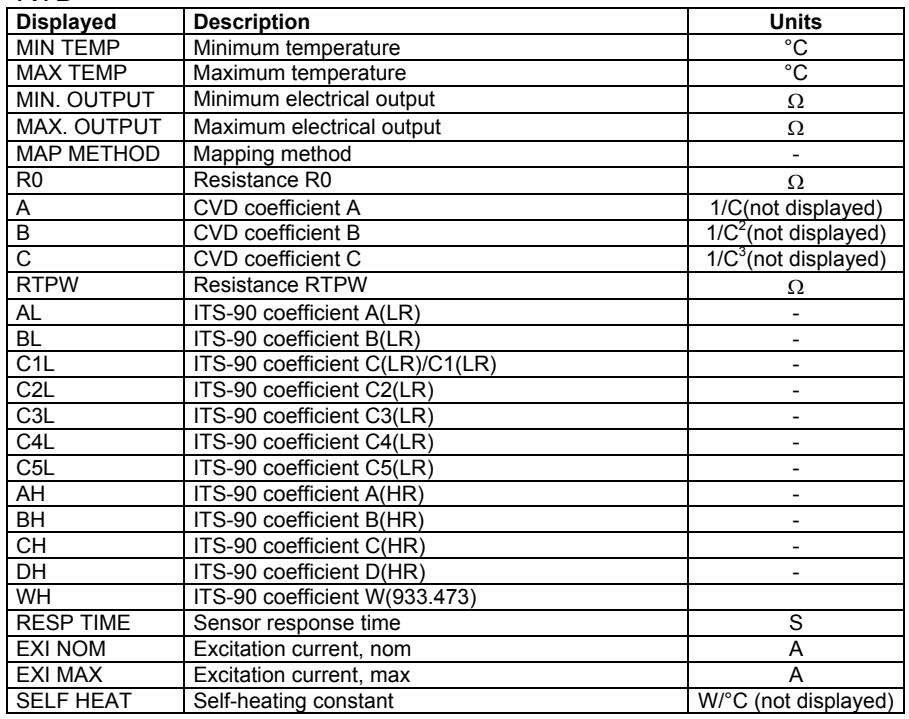

RTD, cont.

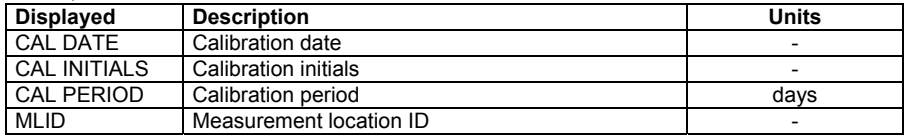

#### **Thermistors**

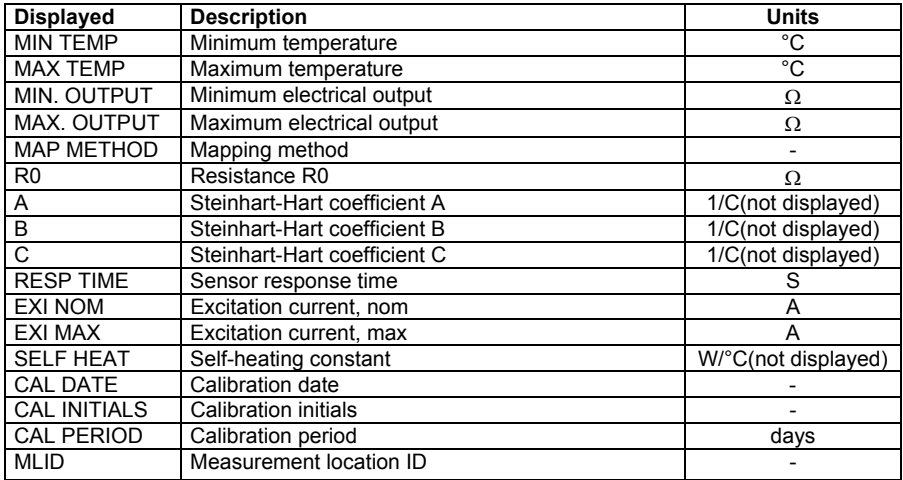

## **4.1 Measuring temperature with non-intelligent sensors**

The DTI050 supports measuring temperature with non-intelligent TC, RTD and Thermistor sensors. Table 1 lists the available thermocouple types while table 2 lists the available RTD types.

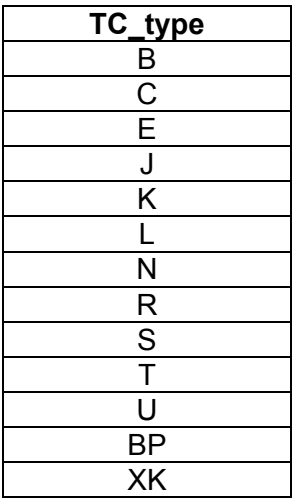

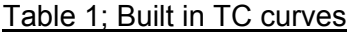

#### Table 2; Built in RTD curves

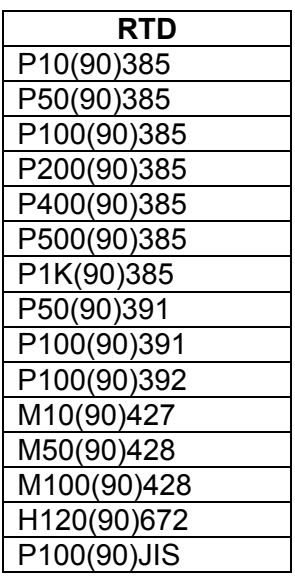

Use the FUNC key to pick the type of sensor you wish to measure with (TC, RTD or Thermistor).

For thermocouple sensors the TYPE key can be used to select the sensor's TC type. Cold junction compensation (CJC) can be turned on or off depending on whether the sensor is equipped with built in compensation or you wish to provide it externally.

For RTD sensors the TYPE key can be used to select the sensor's RTD type.

For non-intelligent Thermistor sensors only YSI-400 is available.

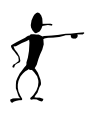

### **Note…**

Make sure to allow proper settling time for thermocouples before taking readings.

## **4.2 Measuring temperature with intelligent sensors**

For intelligent sensors simply plug the sensor into the DTI050 and it will automatically detect the sensor and display it's serial number on the screen. All of the sensors parameters can be reviewed in the configuration modes (see section 3.2.1).

For thermocouple sensors CJC can be turned on or off if the sensor has a built in CJC sensor.

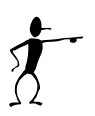

#### **Note…**

Make sure to allow proper settling time for thermocouples before taking readings.

## **4.3 Measuring Ohms**

The resistance of RTD and Thermistor sensors can be measured in ohms by selecting ohms with the FUNC key. When an intelligent sensor is connected, ohms will only be available for RTD and Thermistor type sensor.

## **4.4 Measuring mV**

The mV output of TC sensors can be measured by selecting mV with the FUNC key. When an intelligent sensor is connected, mV will only be available for TC type sensors.

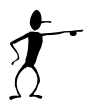

## **Note…**

Make sure to allow proper settling time for thermocouples before taking readings.

## **5.1 Remote interface**

The DTI050 can be remotely controlled using a PC terminal, or by a computer program running the indicator in an automated system. It uses an RS232 serial port connection for remote operation. With this connection the user can write programs on the PC with Windows languages like Visual Basic to operate the indicator, or use a Windows terminal program, such as Hyper Terminal, to enter single commands.

## **5.2 Setting up the RS232 port for remote control**

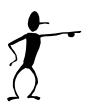

#### **Note…**

The RS232 connection cable should not exceed 15m unless the load capacitance measured at connection points is less than 2500pF.

Serial parameter values:

- 9600 baud
- 8 data bits
- no parity
- 1 stop bit
- Xon/Xoff

To set up remote operation of the indicator on the Windows Hyper Terminal, connect the indicator to a COM port on the PC and use the following procedure:

- 1. Start Hyper Terminal (located in Accessories/Communications of the Windows Start menu)
- 2. Select New Connection.
- 3. For Name enter DTI050. Select the serial port that the indicator is connected to.
- 4. Enter the above information for port settings.
- 5. Select ASCII setup from File/Properties/Settings and mark these choices:
	- Echo typed characters locally
	- Wrap lines that exceed terminal width
- 6. Select Ok
- 7. To see if the port works enter \*IDN?. This command will return information on the DTI050.

## **5.3 Changing between remote and local operation**

There are three modes of operation of the indicator, Local, Remote, and Remote with Lockout. Local mode is the default mode. Commands may be entered using the keypad on the indicator or using a computer. In Remote mode the keypad is disabled, and commands may only be entered using a computer, but choosing [GO TO LOCAL] from the menu on the indicator display will restore keypad operation. In Remote with Lockout, the keypad can not be used at all. To switch modes proceed as follows:

- 1. To enable Remote mode, type in the serial command REMOTE at the computer terminal.
- 2. To enable Remote with Lockout, type in "REMOTE" and "LOCKOUT" in either order.
- 3. To switch back to local operation enter LOCAL at the terminal. This command also turns off Lockout, if it was on. For more information on commands refer to the Remote commands section.

# **5.4 Using commands**

#### **5.4.1 Command types**

Refer to the section on Remote commands for all available commands.

The indicator may be controlled using commands and queries. All commands may be entered using upper or lower case. The commands are divided into the following categories:

#### **Indicator commands**

Only the indicator uses these commands. For example

VAL?

asks for the values displayed on the indicator display.

#### **Common commands**

Standard commands used by most devices. These commands always begin with an "\*". For example

\*IDN?

tells the indicator to return its identification.

#### **Query commands**

Commands that ask for information, they always end with a "?". For example:

FLINC?

Returns the current modes of the indicator displays.

#### **Compound commands**

Commands that contain more than one command on one line. For example;

RTD\_TYPE PT385\_100;RTD\_TYPE?

Sets the indicator to RTD type PT385 100 and queries it to verify. It will return:

PT385\_100

#### **5.4.2 Character processing**

The data entered into the indicator is processed as follows:

ASCII characters are discarded if their decimal equivalent is less than 32 (space), except 10 (LF) and 13 (CR):

- Data is taken as 7-bit ASCII.
- The most significant data bit is ignored.
- Upper or lower case is acceptable.

#### **5.4.3 Response data types**

The data returned by the indicator can be divided into four types:

#### **Integer**

For most computers and controllers they are decimal numbers ranging from -32768 to 32768. For example:

FAULT? could return 110

Refer to the Error codes table for more information on error codes.

#### **Floating**

Floating numbers have up to 15 significant figures and exponents. For example:

P\_CVD\_A? returns 3.908300E-03

#### **Character response data (CRD)**

Data returned as keywords. For example:

RTD\_TYPE? returns PT385\_100

#### **Indefinite ASCII (IAD)**

Any ASCII characters followed by a terminator. For example:

\*IDN? returns AMETEK, DTI050, 1234567, 1.00

#### **5.4.4 Indicator status**

#### **Error queue**

If an error occurs due to invalid input or buffer overflow, its error code is sent to the error queue. The error code can be read from the queue with the command FAULT?. The error queue holds 15 error codes. When it is empty, FAULT? returns 0. The error queue is cleared when power is reset or when the clear command \*CLS is entered.

#### **Input buffer**

Indicator stores all received data in the input buffer. The buffer holds 250 characters. The characters are processed on a first in, first out basis.

## **5.5 Remote commands and error codes**

The following tables list all commands, and their descriptions, that are accepted by the indicator.

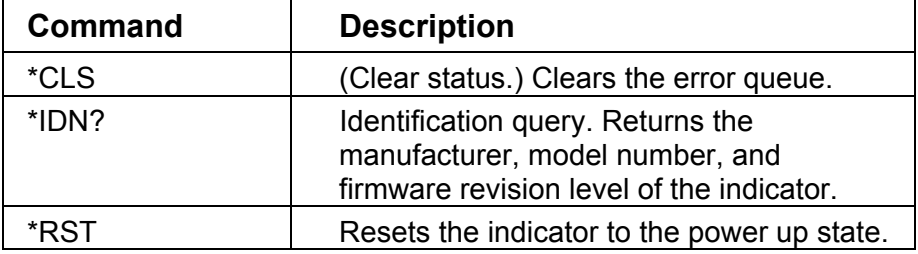

#### **Common commands** (table 3)

#### **DTI050 commands** (table 4)

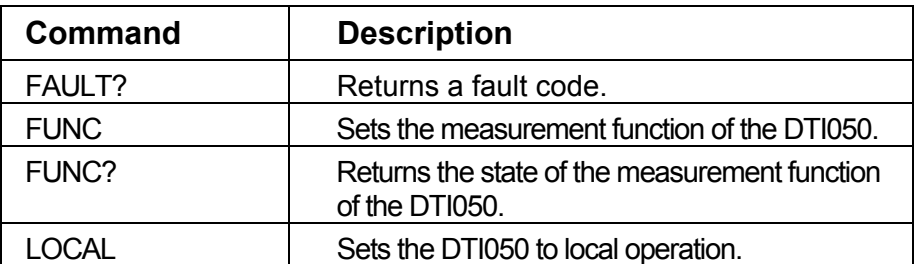

DTI050 commands, cont.

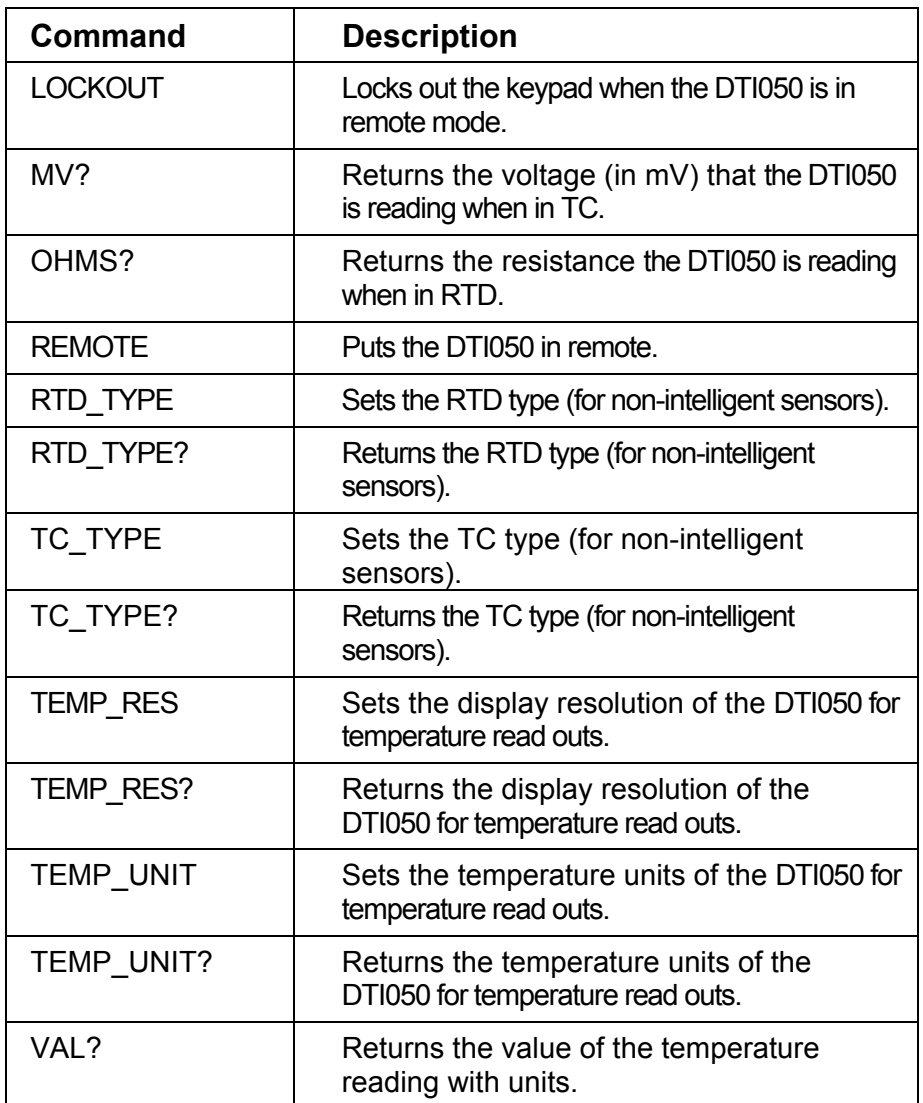

#### **Parameter units** (table 5)

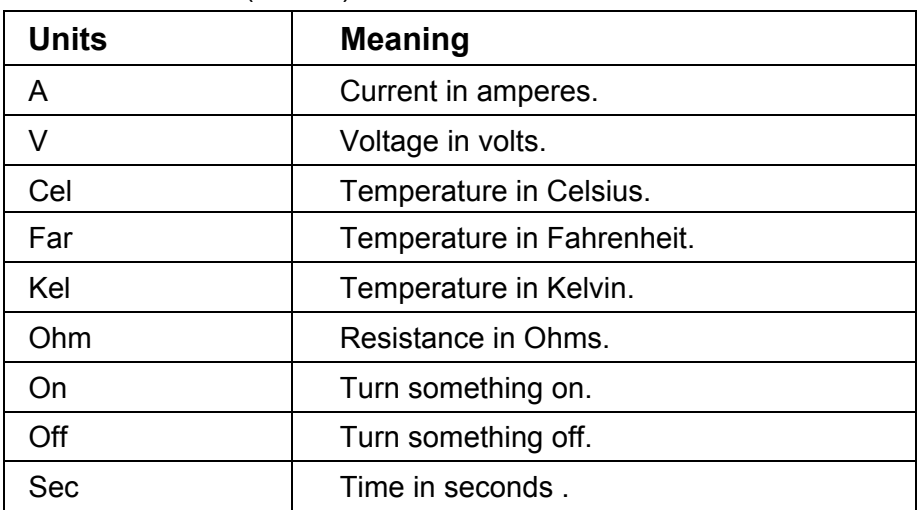

## **Error codes** (table 6)

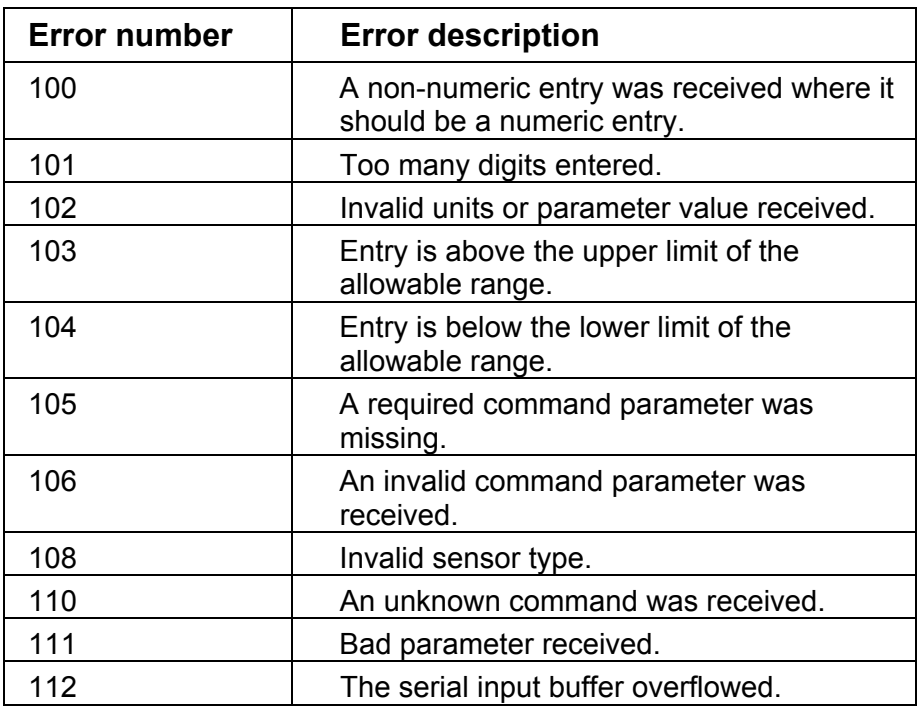

Error codes, cont.

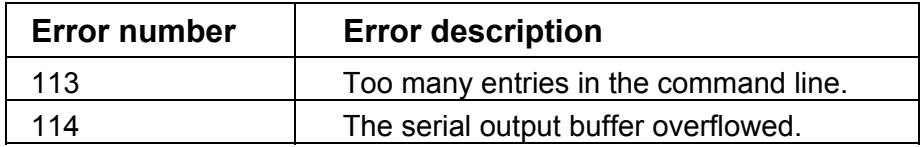

## **5.6 Entering commands**

Commands for the DTI050 may be entered in upper or lower case. There is at least one space required between the command and parameter, all other spaces are optional. Almost all commands for the indicator are sequential, any overlapped commands will be indicated as such. This section will briefly explain each of the commands and describe their general use, which will include any parameters that may be entered with the command as well as what the output of the command is.

#### **5.6.1 Common commands**

#### **\*CLS**

Clears the error queue. Also terminates all pending operations. When writing programs, use before each procedure to avoid buffer overflow.

#### **\*IDN?**

Returns the manufacturer, model number, serial number and firmware revision of the Indicator. For example:

\*IDN? will return AMETEK,DTI050,0000123,1.00

#### **5.6.2 DTI050 commands**

#### **FAULT?**

Returns the error code number of an error that has occurred. The command may be entered when the previous command did not do what it was meant to do.

For example, if an invalid command was sent, FAULT? would return:

 110 which is the code number for an unknown command being received.

Refer to the Error codes table for more information on error code numbers.

#### **FUNC**

Sets the DTI050 to the mode indicated in the argument. The following is a list of valid arguments:

RTD THERM **OHMS**  $TC$ MV

For example:

To set the DTI050 into RTD mode send FUNC RTD.

#### **FUNC?**

Returns the current mode of the DTI050. For example if the DTI050 is set to RTD, FUNC? Would return:

#### RTD

#### **LOCAL**

Restores the DTI050 to local operation if it was in remote mode. Also clears LOCKOUT if the DTI050 was in lockout mode.

## **LOCKOUT**

Sending this command sets the lockout state, when the DTI050 is in REMOTE or goes to remote it prohibits use of the keypad completely. The lockout state can only be cleared by sending the LOCAL command.

## **MV?**

Returns the raw voltage value from a thermocouple.

For example:

If when measuring a type J at 0 degrees cel sending MV? would return 0.000000E+00, MV .

### **OHMS?**

Returns the raw Ohm value from a RTD.

For example:

 If when measuring a P100-385 at 0 degrees cel sending OHMS? would return 1.000000E+02, OHM .

## **REMOTE**

Puts the DTI050 in remote mode. From the remote mode the user can still use the keypad to get back to local unless the command LOCKOUT was entered before REMOTE. Then the keypad is totally locked out and the user has to send the LOCAL command to get back to local operation.

## **RTD\_TYPE**

Sets the RTD type. The following is a list of RTD types the way they should be entered after the command:

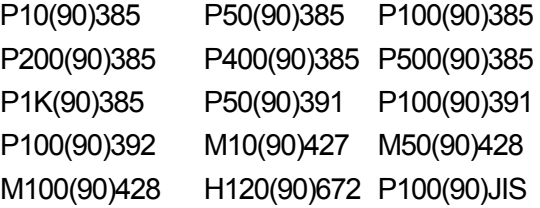

For example:

RTD\_TYPE P100(90)385 sets RTD type to PT100,  $\alpha$ =385, ITS-90

### **RTD\_TYPE?**

Returns the RTD type.

For example:

If the RTD type is PT100,  $\alpha$ =385, ITS-90, RTD TYPE? Will return P100(90)385.

## **TC\_TYPE**

Sets the TC type. The following is a list of TC types the way they should be entered after the command:

B  $\mathcal{C}$  E J K L N R S T  $\overline{U}$  BP XK

For example:

TC TYPE J sets the TC type to J

## **TC\_TYPE?**

Returns the TC type.

For example:

If the TC type is J, TC TYPE? Will return J.

### **TEMP\_RES**

Sets the resolution for all DTI050 temperature readings.

For example:

 TEMP\_RES 3 would set the resolution of the temperature display to 1 thousandth.

#### **TEMP\_RES?**

Returns the number of digits to the right of the decimal point.

For example:

If the resolution is 1 thousandth, TEMP\_RES? will return 3.

### **TEMP\_UNIT**

This command is used to change the temperature unit used, when measuring temperature.

The argument is the unit, either KEL for Kelvin, CEL for Celsius or FAR for Fahrenheit.

For example:

 To set the temperature unit to Fahrenheit on the lower display send TEMP\_UNIT, FAR.

#### **TEMP\_UNIT?**

Returns the temperature unit, (KEL, CEL or FAR) used when measuring RTDs.

### **VAL?**

Returns the value of the measurement taking place on the DTI050. For example, if the DTI050 is measuring 25.010 °C VAL? will return:

2.50100E+01,CEL

# **6.0 Programming intelligent sensors**

Use the configuration software CON050 supplied with DTI050 to program and to update calibration information in intelligent sensors.

For instructions read the software manual for CON050 installed on the CD-ROM.

Latest version of CON050 and the manual can be downloaded form www.jofra.com.

#### **Pin numbering**

The pin-layout is as follows:

Pin 1 : RTD I-/ CJC Pt1000 - Pin 2 : RTD S-/ TC V-Pin 3 : RTD S+/ TC V+ Pin 4 : RTD I+/ CJC Pt1000 + Pin 5 : Memory GND Pin 6 : Memory I/O

The figure below is shown from the wire side of the sensor connector.

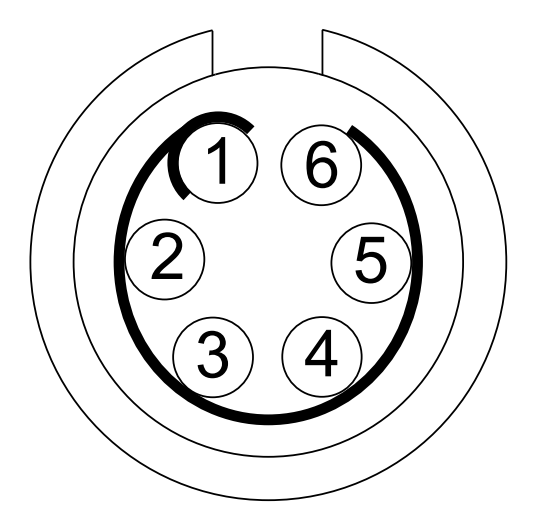

## **7.1 Setting up the RS232 port for remote control**

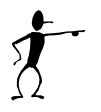

## **Note…**

The RS232 connection cable should not exceed 15m unless the load capacitance measured at connection points is less than 2500pF.

Serial parameter values:

- 9600 baud
- 8 data bits
- no parity
- 1 stop bit
- Xon/Xoff

To set up remote operation of the indicator on the Windows Hyper Terminal, connect the indicator to a COM port on the PC and use the following procedure:

- 1. Start Hyper Terminal (located in Accessories/Communications of the Windows Start menu)
- 2. Select New Connection.
- 3. For Name enter DTI050. Select the serial port that the indicator is connected to.
- 4. Enter the above information for port settings.
- 5. Select ASCII setup from File/Properties/Settings and mark these choices:
	- Echo typed characters locally
	- Wrap lines that exceed terminal width
- 6. Select Ok
- 7. To see if the port works enter \*IDN?. This command will return information on the DTI050.

# **7.2 Adjustment**

## **7.2.1 Equipment**

Voltage source –10 mV and 75 mV (15 ppm accuracy). 15 ohm reference resistor (10 ppm accuracy). 100 ohm reference resistor (10 ppm accuracy). 400 ohm reference resistor (10 ppm accuracy). 900 ohm reference resistor (10 ppm accuracy). 1100 ohm reference resistor (10 ppm accuracy). 4000 ohm reference resistor (15 ppm accuracy). 300K ohm reference resistor (40 ppm accuracy). 500K ohm reference resistor (40 ppm accuracy).

### **7.2.2 Adjustment procedure**

The following procedure describes the adjustment of DTI050 by use of Windows hyperterminal or similar communication software. Allow 15 min warm up time before start of adjustment.

### **7.2.2.1 Setting up for adjustment**

- 1. Send command "\*RST" to reset the unit
- 2. Send command "P\_UPLOAD\_OFF" to disable upload of data from the intelligent sensor/connector.

#### **7.2.2.2 Adjustment 0-78 mV range**

- 1. Connect voltage source to DTI050. Voltage source + terminal are connected to terminal 3 on DTI050 and voltage source – terminal are connected to terminal 2 on DTI050.
- 2. Wait 5 min. for thermal stabilization
- 3. Send command "**FUNC MV**".
- 4. Send command "**NUM\_CALP 2**".
- 5. Send command "**REF[0] –10.000**" (Replace 10.000 with actual value.).
- 6. Send command "**REF[1] 75.000**" (Replace 75.000 with actual value.).
- 7. Set voltage source to  $-10$ mV.
- 8. Send command "**CAL\_POINT[0]**".
- 9. Set voltage source to 75mV.
- 10. Send command "**CAL\_POINT[1]**".

#### **7.2.2.3 Adjustment 400 ohm range**

- 1. Connect the reference resistor to terminal 3 (S+), 4 (I+), 2 (S-) and  $1$  ( $I$ - $)$ .
- 2. Send command "**FUNC LO\_OHMS**".
- 3. Send command "**NUM\_CALP 3**".
- 4. Send command "**REF[0] 15.000**". (Replace 15.000 with actual resistor value.)
- 5. Send command "**REF[1] 100.000**". (Replace 100.000 with actual resistor value.)
- 6. Send command "**REF[2] 400.000**". (Replace 400.000 with actual resistor value.)
- 7. Connect 15 ohm reference resistor to DTI050.
- 8. Send command "**CAL\_POINT[0]**".
- 9. Connect 100 ohm reference resistor to DTI050.
- 10. Send command "**CAL\_POINT[1]**".
- 11. Connect 400 ohm reference resistor to DTI050.
- 12. Send command "**CAL\_POINT[2]**".

### **7.2.2.4 Adjustment 4000 ohm range**

- 1. Connect the reference resistor to terminal  $3(S+), 4(I+), 2(S-)$ and  $1$  ( $I$ -).
- 2. Send command "**FUNC MED\_OHMS**".
- 3. Send command "**NUM\_CALP 2**".
- 4. Send command "**REF[0] 400.000**". (Replace 400.000 with actual resistor value.)
- 5. Send command "**REF[1] 4000.000**". (Replace 4000.000 with actual resistor value.)
- 6. Connect 400 ohm reference resistor to DTI050.
- 7. Send command "**CAL\_POINT[0]**".
- 8. Connect 4000 ohm reference resistor to DTI050.
- 9. Send command "**CAL\_POINT[1]**".

### **7.2.2.5 Adjustment CJC ohm range**

- 1. Connect the reference resistor to terminal  $4 (+)$  and  $1 (-)$ .
- 2. Send command "**FUNC CJC\_OHMS**".
- 3. Send command "**NUM\_CALP 2**".
- 4. Send command "**REF[0] 900.000**". (Replace 900.000 with actual resistor value.)
- 5. Send command "**REF[1] 1100.000**". (Replace 1100.000 with actual resistor value.)
- 6. Connect 900 ohm reference resistor to DTI050.
- 7. Send command "**CAL\_POINT[0]**".
- 8. Connect 1100 ohm reference resistor to DTI050.
- 9. Send command "**CAL\_POINT[1]**".

#### **7.2.2.6 Adjustment 500000 ohm range**

- 1. Connect the reference resistor to terminal  $3(S+), 4(I+), 2(S-)$ and  $1$  ( $I$ -).
- 2. Send command "**FUNC HI\_OHMS**".
- 3. Send command "**NUM\_CALP 3**".
- 4. Send command "**REF[0] 100.000**". (Replace 100.000 with actual resistor value.)
- 5. Send command "**REF[1] 300000.000**". (Replace 300000.000 with actual resistor value.)
- 6. Send command "**REF[2] 500000.000**". (Replace 500000.000 with actual resistor value.)
- 7. Connect 15 ohm reference resistor to DTI050.
- 8. Send command "**CAL\_POINT[0]**".
- 9. Connect 100 ohm reference resistor to DTI050.
- 10. Send command "**CAL\_POINT[1]**".
- 11. Connect 400 ohm reference resistor to DTI050.
- 12. Send command "**CAL\_POINT[2]**".

# **8.0 Maintenance**

## **8.1 Replacing batteries**

Replace batteries as soon as the battery indicator turns on to avoid false measurements. If the batteries discharge too deeply the DTI050 will automatically shut down to avoid battery leakage.

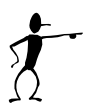

#### **Note…**

Use only AA size alkaline batteries or optional rechargeable battery pack.

## **8.2 Cleaning the indicator**

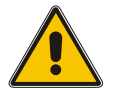

## **Warning**

To avoid personal injury or damage to the indicator, use only the specified replacement parts and do not allow water into the case.

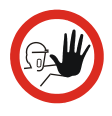

### **Caution…**

To avoid damaging the plastic display and case, do not use solvents or abrasive cleansers.

Clean the outer surface of the indicator with a soft cloth dampened with water or water and mild detergent.

# **8.3 Service center calibration or repair**

Only qualified service personnel should perform calibration, repairs, or servicing not covered in this manual. If the indicator fails, check the batteries first, and replace them if needed.

Verify that the indicator is being operated as explained in this manual. If the indicator is faulty, please enclose a fully completed service information form. Simply copy the form on the following page and fill in the required information. Be sure to pack the indicator securely, using the original shipping container if it is available.

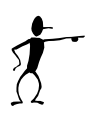

## **Note…**

If the software detects an error during operation, the error will be shown in the display.

Make a note of the error message and contact your distributor or AMETEK Denmark's service department.

AMETEK Denmark's liability ceases if:

- parts are replaced/repaired using spare parts which are not identical to those recommended by the manufacturer.
- non-original parts are used in any way when operating the indicator.

AMETEK Denmark's liability is restricted to errors that originated from the factory.

# **Service info**

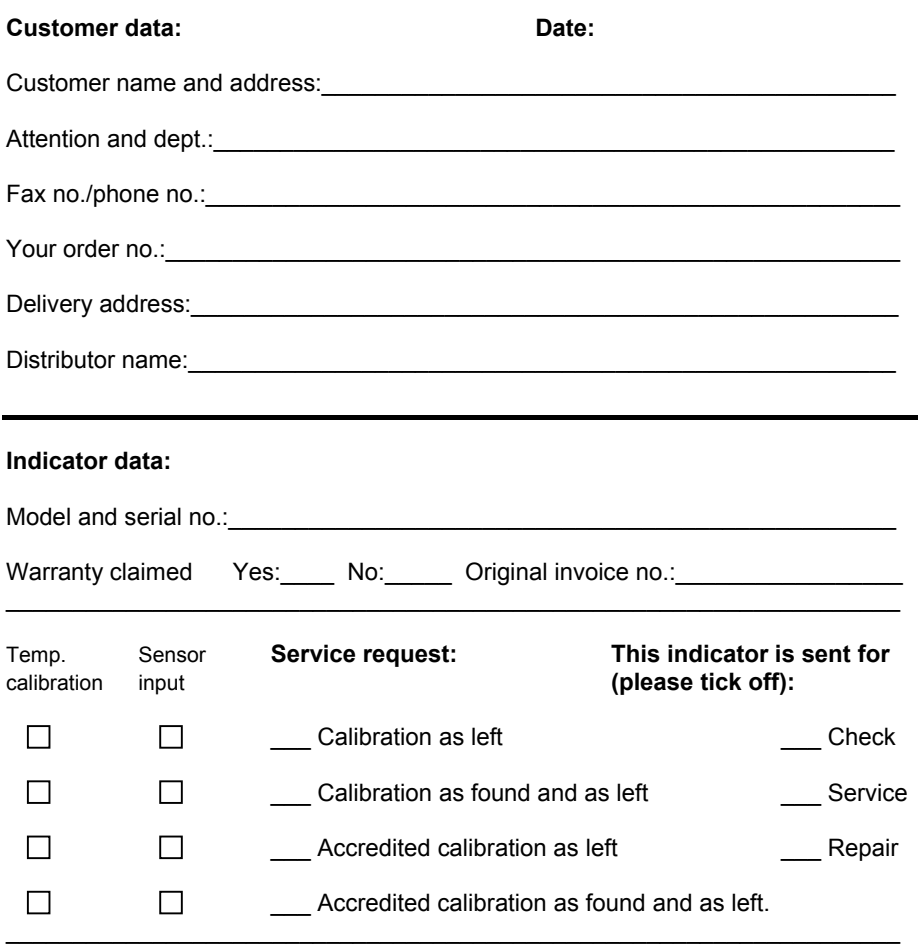

#### **Diagnosis data/cause for return:**

Diagnosis/fault description: University of the University of the University of the University of the University

Special requests:  $\Box$ 

 $\_$  , and the state of the state of the state of the state of the state of the state of the state of the state of the state of the state of the state of the state of the state of the state of the state of the state of the Safety precautions: if the product has been exposed to any hazardous substances, it must be thoroughly decontaminated before it is returned to Ametek. Details of the hazardous substances and any precautions to be taken must be enclosed.

\_\_\_\_\_\_\_\_\_\_\_\_\_\_\_\_\_\_\_\_\_\_\_\_\_\_\_\_\_\_\_\_\_\_\_\_\_\_\_\_\_\_\_\_\_\_\_\_\_\_\_\_\_\_\_\_\_\_\_\_\_\_\_\_\_\_\_

# **9.0 General specifications**

#### Ambient 23°C±3°C unless otherwise specified

#### **Resistance specifications** (table 7)

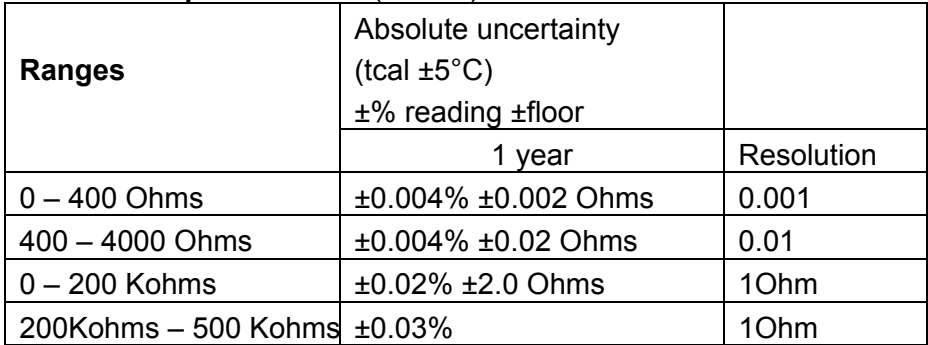

#### **mVolts specifications** (table 8)

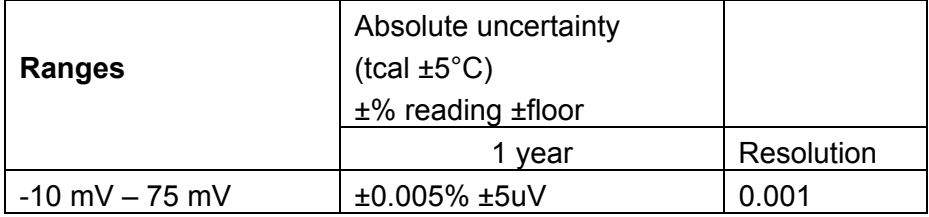

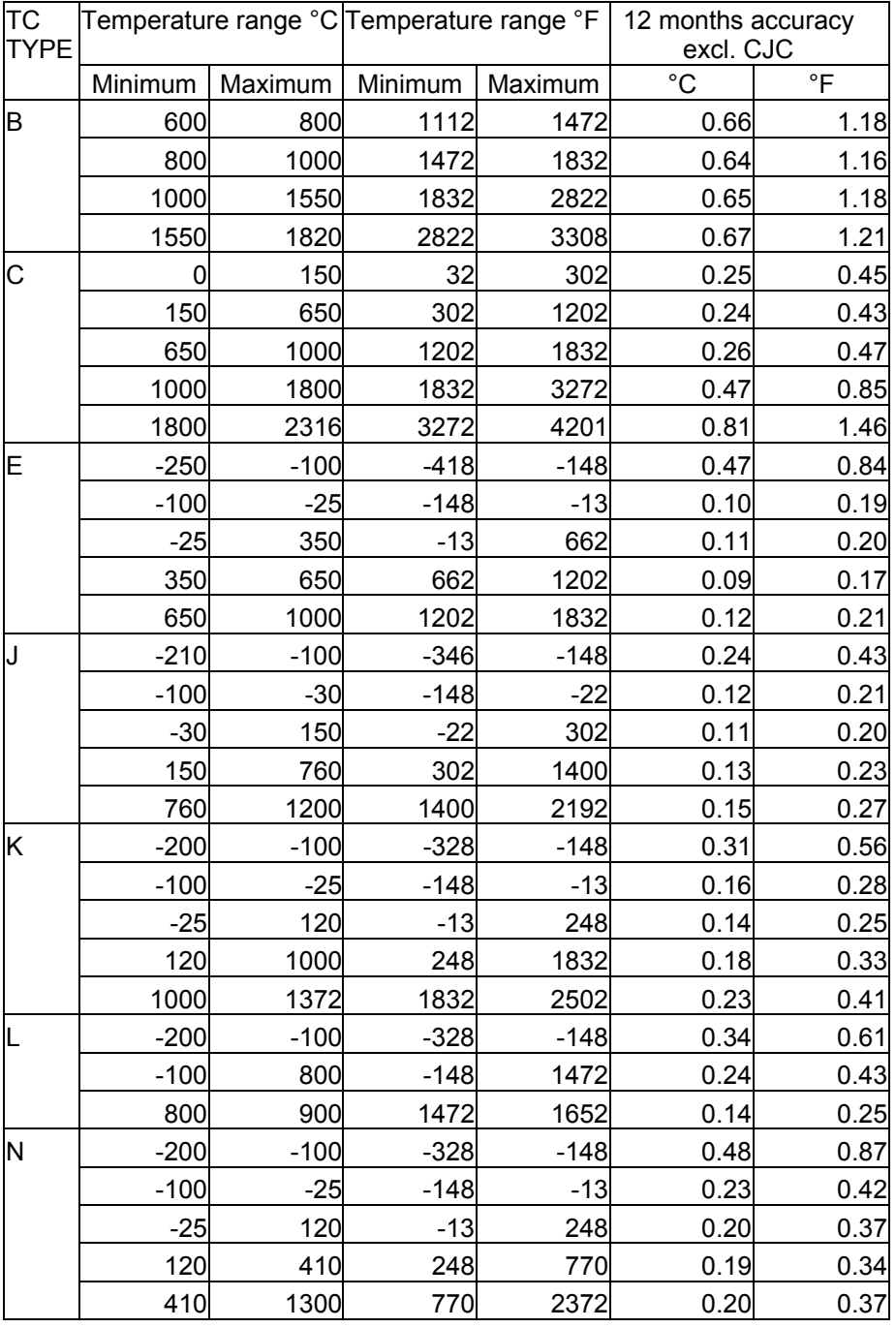

#### TC TYPE Temperature range °C Temperature range °F 12 months accuracy  $\frac{excl. CJC}{^{\circ}C}$ Minimum Maximum Minimum Maximum <sup>°</sup>C <sup>°F</sup> R | 0| 250| 32| 482| 0.96| 1.73| 250 400 482 752 0.55 1.00 400 1000 752 1832 0.53 0.96 1000 1767 1832 3213 0.49 0.89 S | 0 250 32 482 0.94 1.70 250 1000 482 1832 0.62 1.12 1000 1400 1832 2552 0.50 0.89 1400 1767 2552 3213 0.57 1.03 T | -250| -150| -418| -238| 0.74| 1.33| -150 0 -238 32 0.21 0.38 0 120 32 248 0.14 0.24 120 400 248 752 0.13 0.23 U | -200| 0| -328| 32| 0.52| 0.94| 0 600 32 1112 0.25 0.45 BP | 0 200 32 392 0.40 0.72 200 600 392 1112 0.30 0.54 600 800 1112 1472 0.38 0.68 800 1600 1472 2912 0.44 0.79 1600 2000 2912 3632 0.56 1.01 2000 2500 3632 4532 0.78 1.40 XK | -200| -100| -328| -148| 0.21| 0.38| -100 300 -148 572 0.13 0.23 300 800 572 1472 0.19 0.34

#### **Continued**

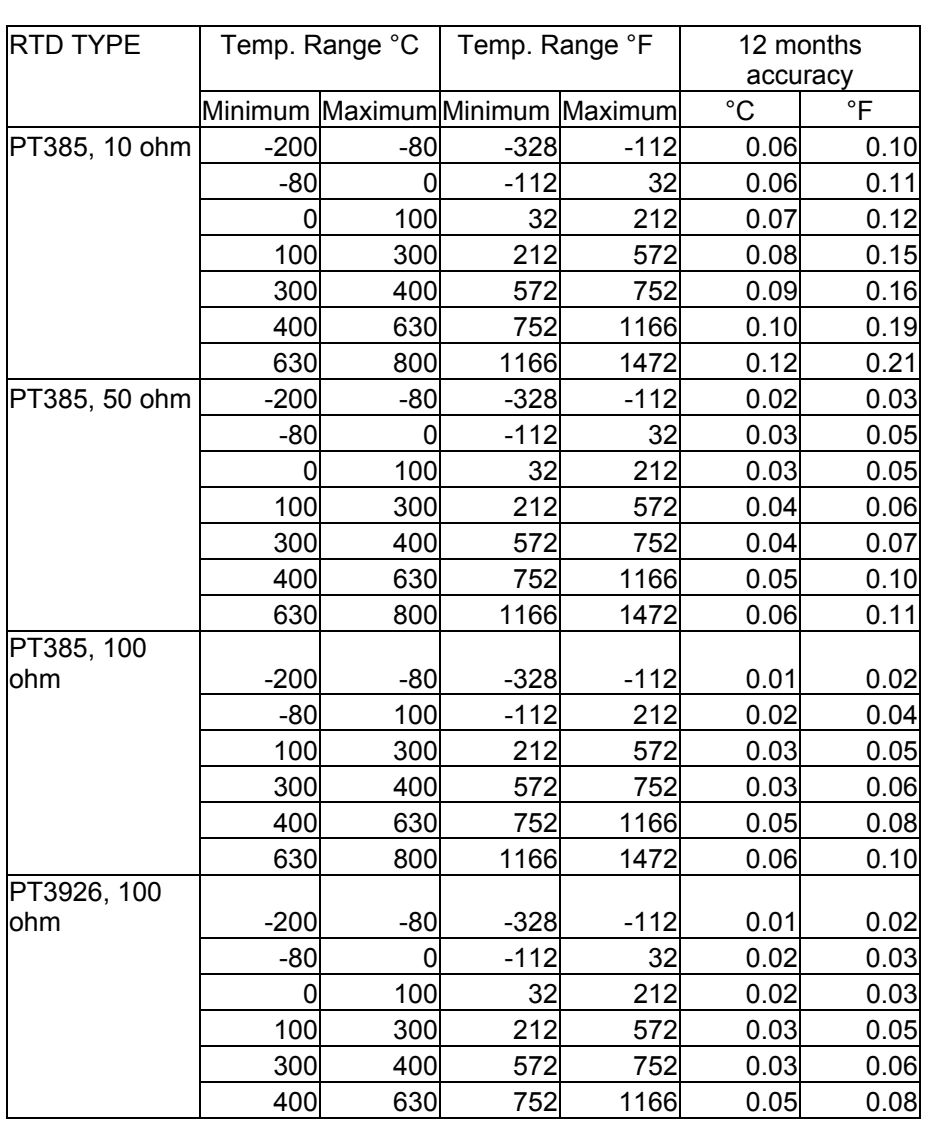

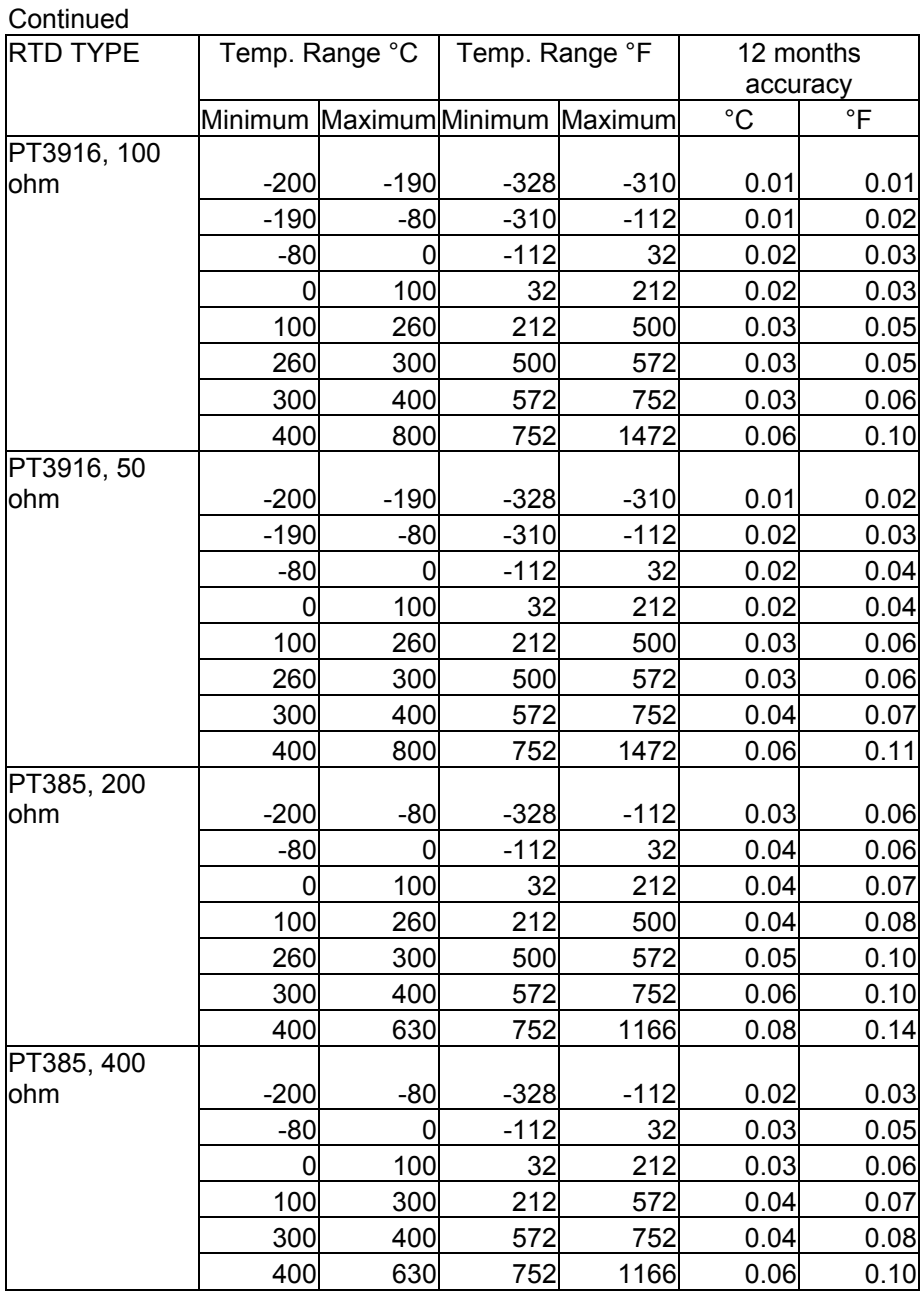

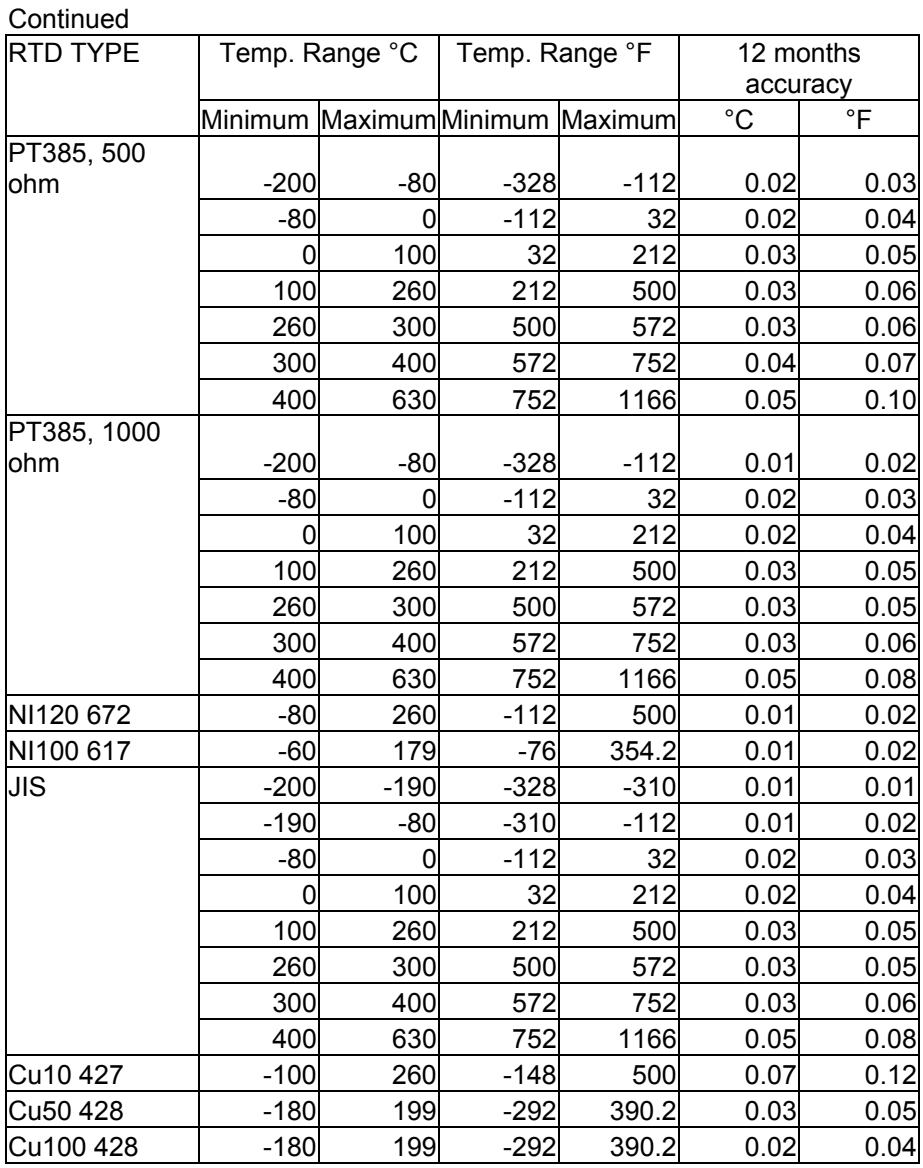

## **General specifications** (table 9)

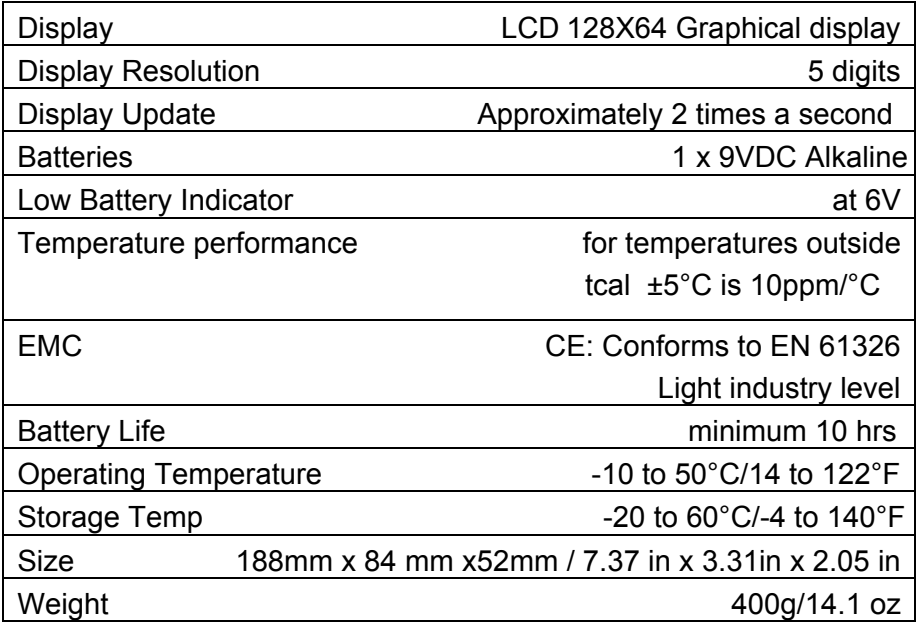

# **10.0 List of accessories**

All parts listed in the list of accessories are available from the factory through our dealers.

Please contact your dealer for assistance if you require parts, which do not appear in the list.

#### **List of accessories**

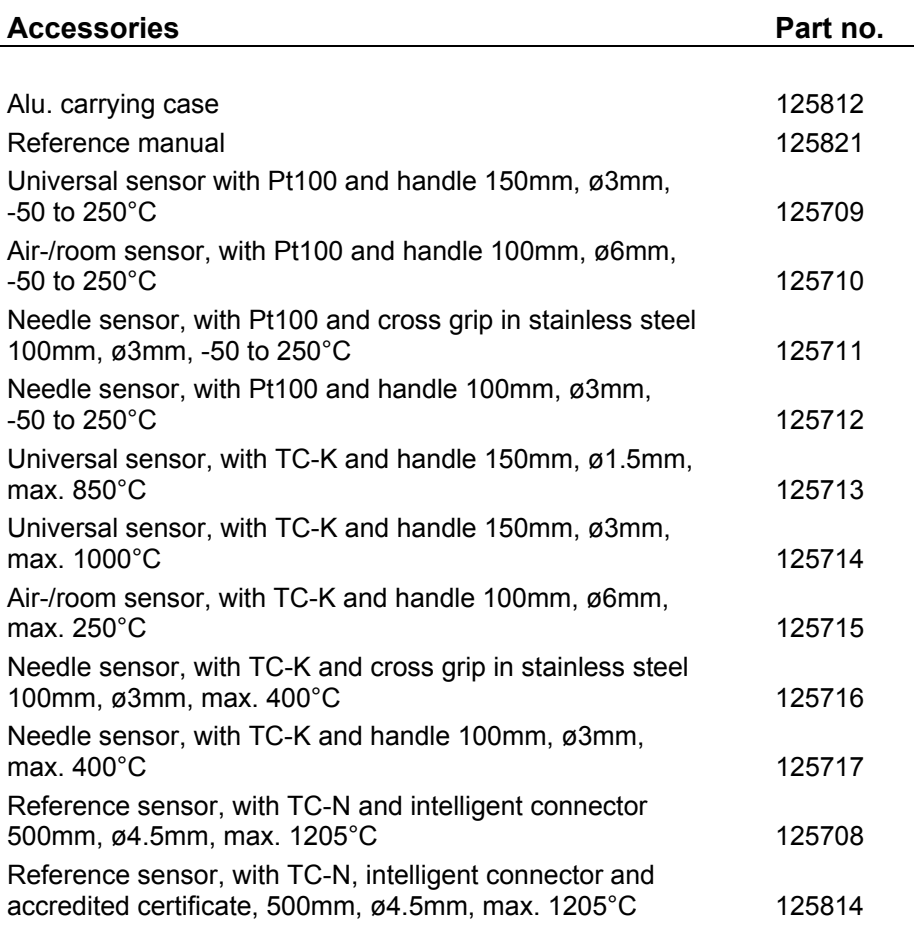

#### **DTI050 power supply accessories**

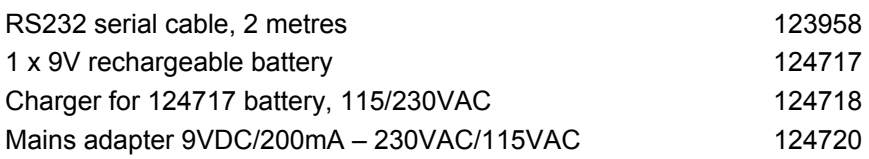

#### **DTI050 software accessories**

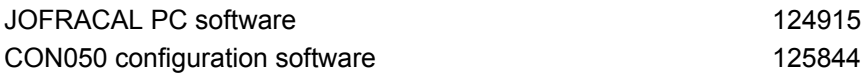

#### **DTI050 connection accessories**

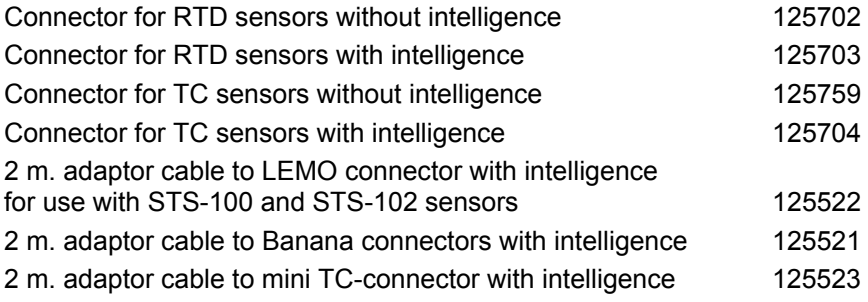